# **A+-Inhalt: Leitfaden für Markeninhaber:innen**

# **Trainingsinhalte**

Nachdem Sie diesen Leitfaden gelesen haben, wissen Sie:

- **WAS** A+-Inhalt ist,
- **WARUM** Sie A+-Inhalte zu Ihren Angeboten hinzufügen sollten,
- **WIE** Sie A+-Inhalt Schritt für Schritt hinzufügen
- **Bewährte Praktiken** für A+-Inhalt

**Bitte beachten Sie:** Diese Funktion ist nur für Verkäufer im Verkaufstarif Professionell verfügbar, die im Zuge der **Amazon [Markenregistrierung](https://brandservices.amazon.de/)** als Markeninhaber anerkannt wurden, ebenso wie für angehende Markeninhaber, die Teil von bestimmten verwalteten Verkaufsprogrammen wie Launchpad und Amazon Exclusives sind. Nachdem Sie die Genehmigung erhalten haben, können Sie Inhalte für A+ hinzufügen, allerdings nur für Produkte, die Teil Ihres genehmigten Markenkatalogs sind.

**Tipp:** Wenn Sie Ihre Marke registriert haben, aber noch keinen Zugriff auf A+-Inhalt haben, melden Sie sich mit Ihrem Markenregistrierungskonto an und klicken Sie auf **Support > Marken-Support kontaktieren**.

# **WAS ist A+-Inhalt?**

**Mit A+-Inhalt** können Sie Ihre Produkte hervorheben und Ihre Markengeschichte teilen, indem Sie benutzerdefinierte Beschreibungen wie Bilder und Produktinformationen auf Ihrer Produktdetailseite hinzufügen. Auf diese Weise können Sie Kund:innen besser mit Ihrer Marke vertraut machen und Produktfragen beantworten, bevor Kund:innen diese stellen. Basic-Inhalte für A+ stehen allen Markeninhaber:innen kostenlos zur Verfügung.

#### **Black** Ginger Pepper 120<sub>mg</sub>  $120mg$ provides allows .<br>powerful for super effects absorption High Vegan 3 months strength friendly supply **URMER** 100% Certified r **GMO** Free **Organic Ingredients No Artificial** Free from allergens **Colours Or Flavours** such as Gluten, Wheat, Lactose + **Easy Swallow Nuts** Capsules

# **Marke: Nutravita Marke: Beechmore Books London**

BEECHMORE BOOKS LONDON

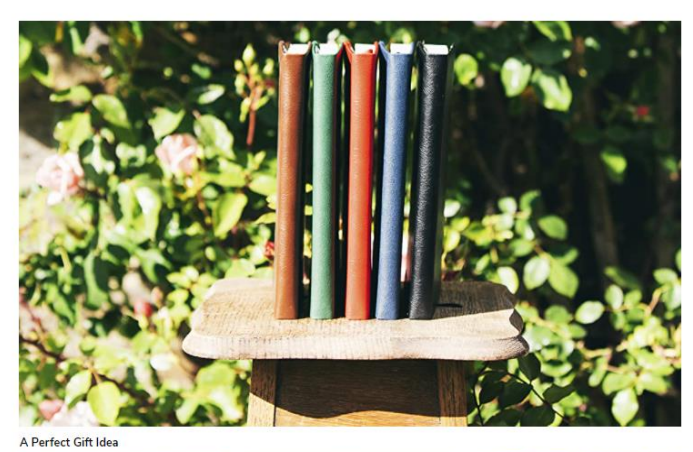

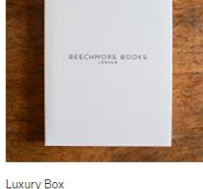

Each Beechmore Book comes in our premium<br>presentation box as standard. Whether you buy<br>one for yourself or as a gift, unboxing it will feel<br>like a treat.

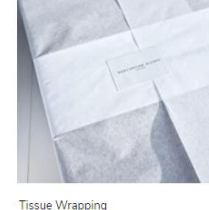

The Ideal Gift The result with<br>There's nothing like the gift of end<br>creativity. A Beechmore Book is the<br>present anyone will treasure.

**Bitte beachten Sie:** A+-Inhalt ersetzt die aktuelle Produktbeschreibung auf der Produktdetailseite. Stellen Sie daher sicher, dass Ihr A+-Inhalt alle erforderlichen Details und Informationen der regulären Produktbeschreibung enthält, wenn Sie der Meinung sind, dass diese benötigt werden.

n

# **WARUMsollten Sie A+-Inhalt hinzufügen?**

# **TEILEN SIE IHRE PRODUKT-/MARKENGESCHICHTE**

Wenn Sie die Geschichte Ihrer Marke teilen und Kund:innen über Ihr Produkt aufklären, können Sie Ihre Markenbekanntheit stärken . Mit dem A+-Inhaltstool können Sie dies tun, indem Sie umfangreiche Bilder, Texte und Vergleichsmodule hinzufügen, um Kund:innen anzusprechen.

# **MÖGLICHKEIT IHREN TRAFFIC UND UMSATZ ZU STEIGERN**

Das Hinzufügen hochwertiger A+-Inhalte auf Ihrer Produktdetailseite kann die Auffindbarkeit Ihrer Produkte verbessern und möglicherweise Ihren Umsatz um bis zu 5,6%\* steigern. Die zusätzlichen Details auf der Produktdetailseite können Kund:innen dabei helfen, eine Kaufentscheidung zu treffen.

# **REDUZIEREN SIE RETOUREN UND NEGATIVE PRODUKTREZENSIONEN**

Wenn Kund:innen mehr Informationen, wie spezifische Funktionsweisen und besondere Eigenschaften Ihrer Produkte kennen, können sie eine fundiertere Kaufentscheidung treffen. Das kann Produktretouren reduzieren und zu positiveren Produktrezensionen führen.

# **MÖGLICHKEIT VON WIEDERHOLUNGSKÄUFEN**

Das Teilen Ihrer Markengeschichte und weiterer Informationen über Ihre Produkte kann Kund:innen dazu bringen, Ihre anderen Produkte zu erkunden und zu erwerben. Wiederholungskäufe Ihrer Marke können sich erhöhen, wodurch ein treuer Kundenstamm aufgebaut werden kann.

\* Die Ergebnisse stammen aus Studien, die 2018 von Amazon durchgeführt wurden. Die Ergebnisse variieren je nach Qualität des Inhalts, Produktpreis und Produktkategorie und sind keine Garantie für zukünftige Verkäufe.

# **WIE füge ich A+-Inhalt hinzu?**

**SCHRITT 1:** Gehen Sie in Seller Central zum Tab "Werbung" und klicken Sie auf "[A+-Inhaltsmanager](https://sellercentral-europe.amazon.com/enhanced-content/content-manager)".

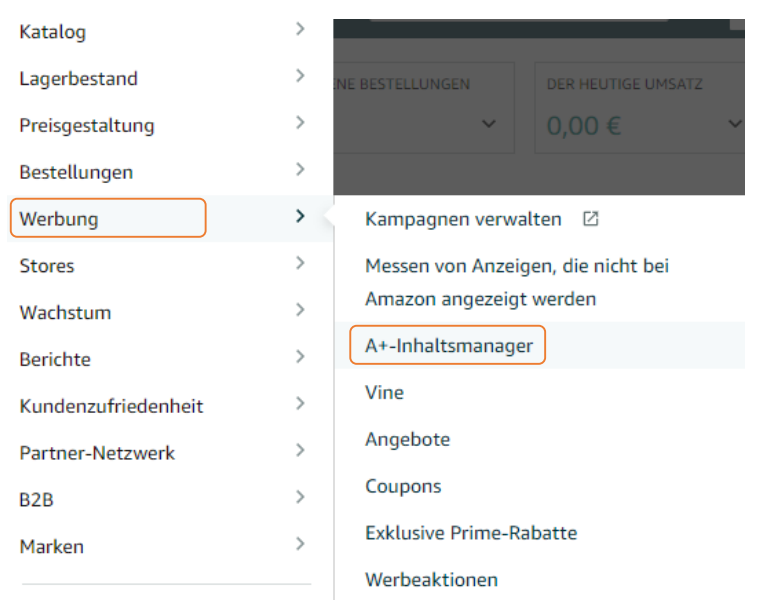

**SCHRITT 2:** Um mit dem Erstellen von A+-Inhalten zu beginnen …

- Klicken Sie auf die Schaltfläche **"Erstellen Sie Inhalte für A+**", wenn Sie neuen A+-Inhalt zu Ihren Produktdetailseiten hinzufügen möchten.
- Verwenden Sie die Suchleiste **"Nach ASIN oder Produktname suchen",** um entweder vorhandenen A+- Inhalt für bestimmte Produkte anzuzeigen oder neuen A+-Inhalt für bestimmte Produkte zu erstellen.
- Schauen Sie sich auch die Empfehlungen für A+-Inhalt auf der oberen Seitenhälfte an und klicken Sie auf "Erstellen Sie A+", um den vorgeschlagenen A+-Inhalt für die ASINs zu erstellen. Klicken Sie auf "Weitere **Empfehlungen ansehen**", um zusätzliche Vorschläge für neuen A+-Inhalt zu erhalten.

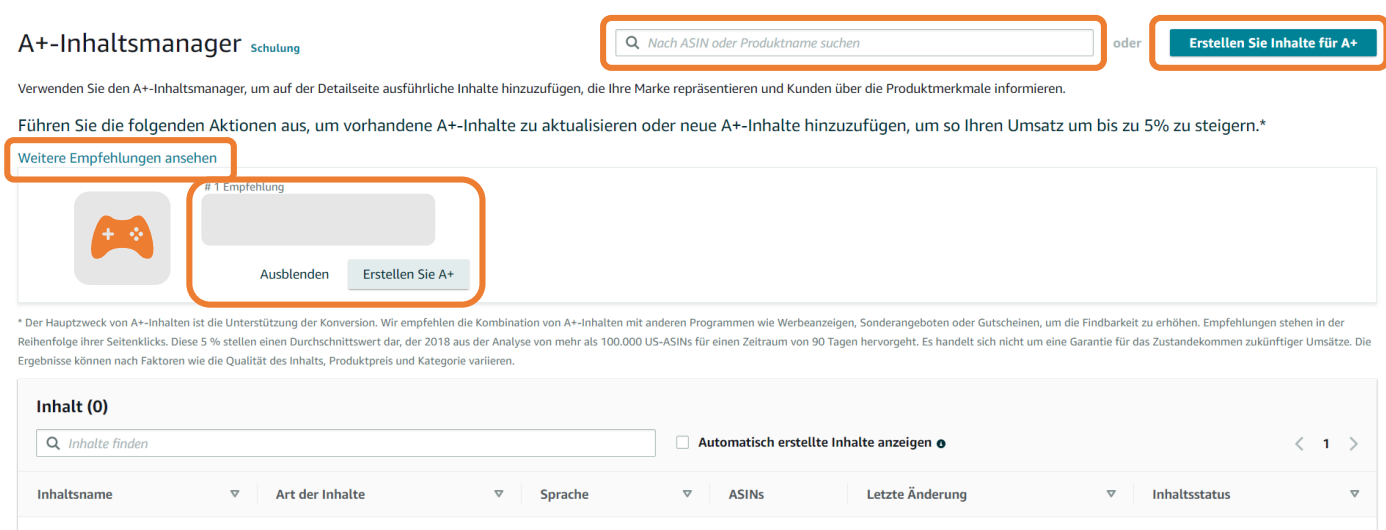

**SCHRITT 3:** Ihre Inhalte für A+ können die folgenden Inhaltstypen enthalten, die auf der Detailseite an separaten Stellen angezeigt werden:

- **Erweiterte Produktbeschreibung**: Listen Sie weitere Details zu Produktmerkmalen und Verwendungszwecken Ihres Produkts, als Ergänzung zu den Aufzählungspunkten und Bildern auf der Haupt-Produktdetailseite. Somit werden Fragen vorab beantwortet, was Kund:innen beim Treffen von Kaufentscheidungen helfen kann.
- **Markengeschichte:** Informieren Sie Ihre potentiellen Kund:innen über die Geschichte Ihrer Marke, Ihre Werte, sowie weitere Produkte und Produktlinien.

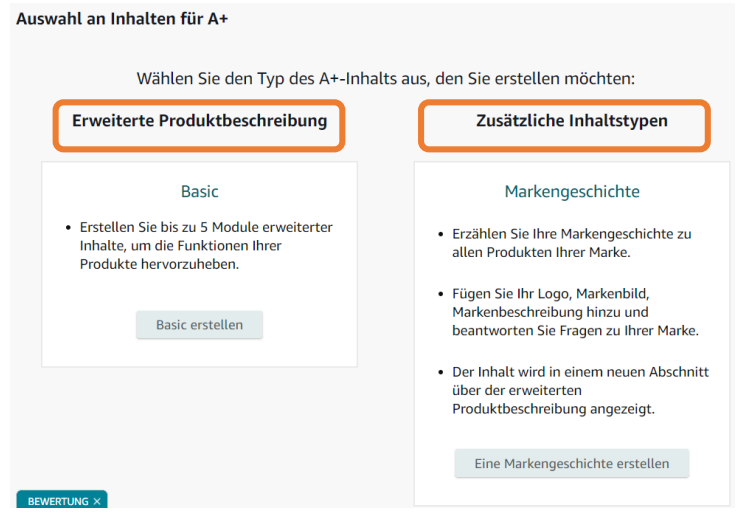

**SCHRITT 4:** Vergeben Sie auf der Seite "Details zum Inhalt" einen Namen, um den neuen A+- Inhalt

eindeutig zu bezeichnen.

Verwenden Sie das Dropdown-Menü "Sprache", um die gewünschte Sprache des A+-Inhalts auszuwählen. Dieser Abschnitt ist erforderlich.

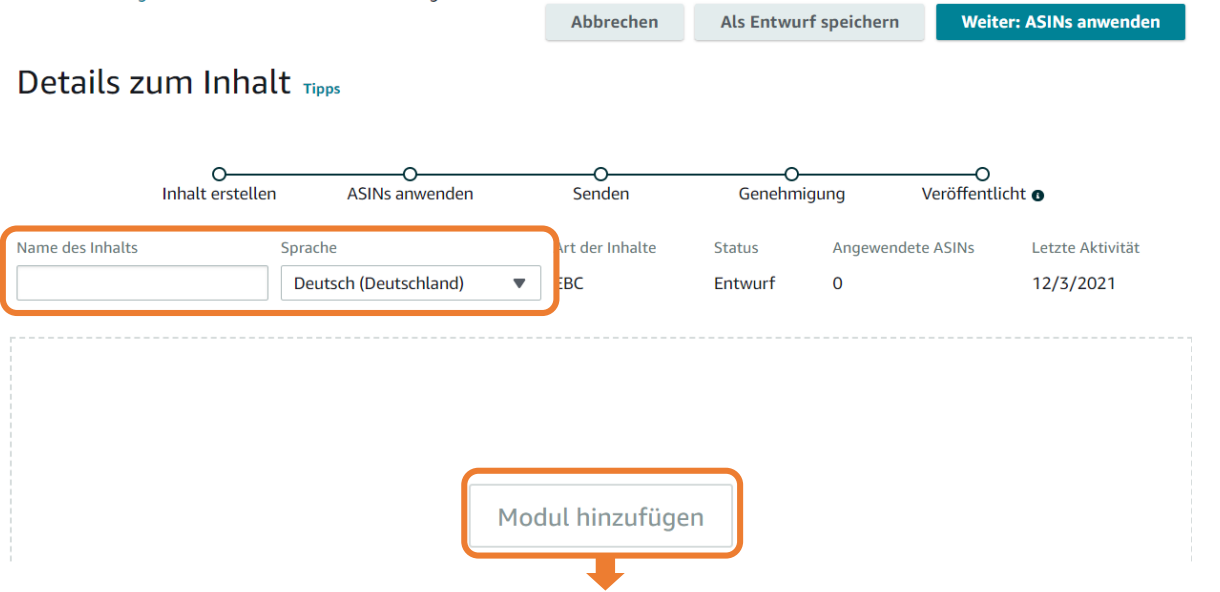

**Schritt 5a:** Wählen Sie ein oder mehrere Module aus, um A+-Inhalt im Stil Ihrer Wahl zu erstellen. Klicken Sie hierfür auf **"Modul hinzufügen".** Das ausgewählte Modul wird dann hervorgehoben angezeigt. Sobald Sie das Modul ausgewählt haben, wird es zum Inhaltslayout hinzugefügt. Module können nur einzeln hinzugefügt werden.

#### Modul hinzufügen

Suchen

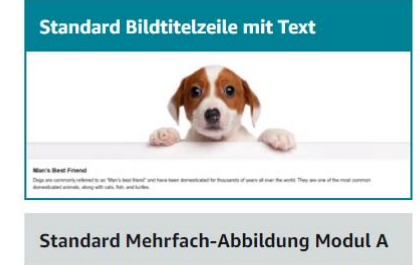

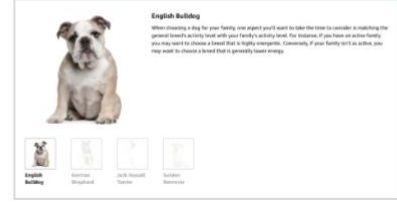

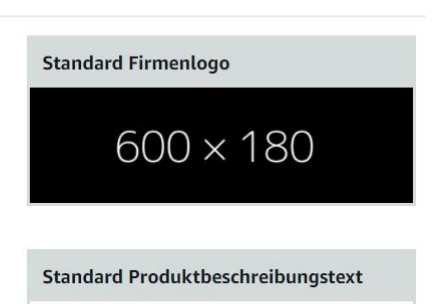

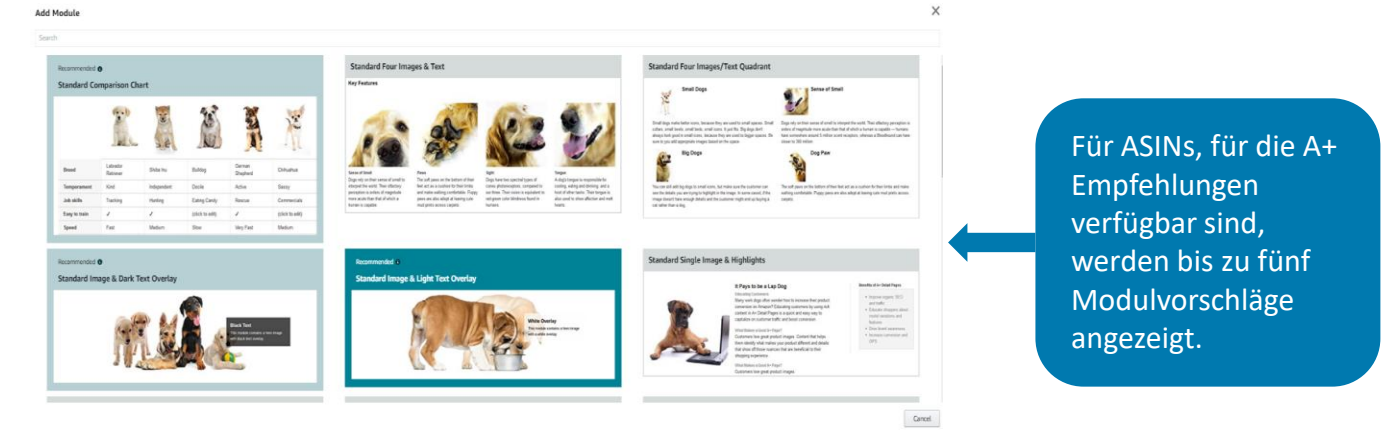

**Schritt 5b:** Bei Bedarf können Sie die Module mithilfe der Pfeile neu anordnen und/oder entfernen.

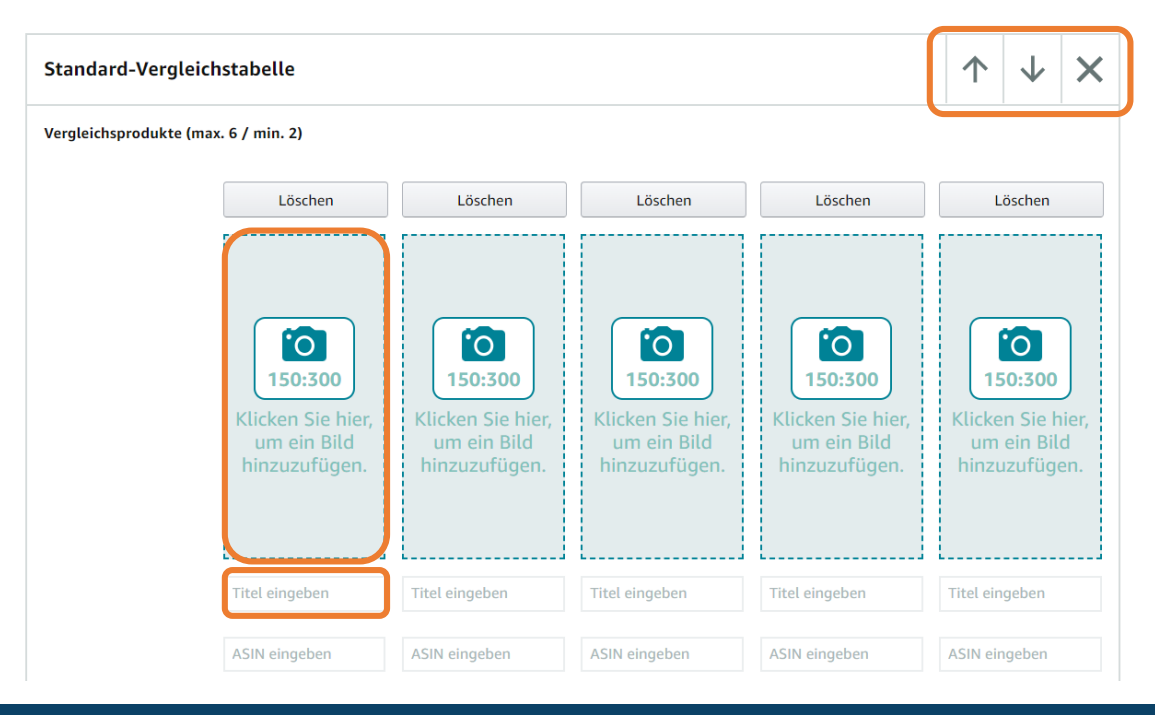

# **Schritt 6a: Text hinzufügen**

- Tippen Sie Ihren Text in die verfügbaren Textfelder, oder
- Kopieren und fügen Sie Informationen aus anderen Dateien auf Ihrem Computer ein.

# **Schritt 6b: Bilder hochladen**

- Ziehen Sie die gewünschte Bilddatei in das Feld **"Hinzufügen eines Bildes"**, oder
- Wählen Sie Bilder in Ihrer **"Asset-Bibliothek"** aus**.** Die Asset-Bibliothek enthält alle Bilder, die Sie bereits für früheren A+-Inhalt oder für andere Markenkampagnen, wie Sponsored Brands, hochgeladen haben. Innerhalb der Asset-Bibliothek können Sie Ihre Bilder mit Tags kategorisieren und die Bilder nach Größe, Datum der letzten Änderung und anderen Kriterien suchen, sortieren und filtern.
- Für Module, die Bilder enthalten, ist es erforderlich, ein Bild hochzuladen. Bestimmte Textfelder sind ebenfalls erforderlich, z. B. **"Bild-Keywords"** beim Hochladen eines Bildes.

**SCHRITT 7:** Klicken Sie auf "Weiter: ASINs anwenden", um eine oder mehrere ASINs mit dem A+-Inhalt zu verknüpfen. Sie können eine oder mehrere ASINs mit dem erstellten A+-Inhalt verknüpfen und diesen so auf den Produktdetailseiten dieser ASINs veröffentlichen.

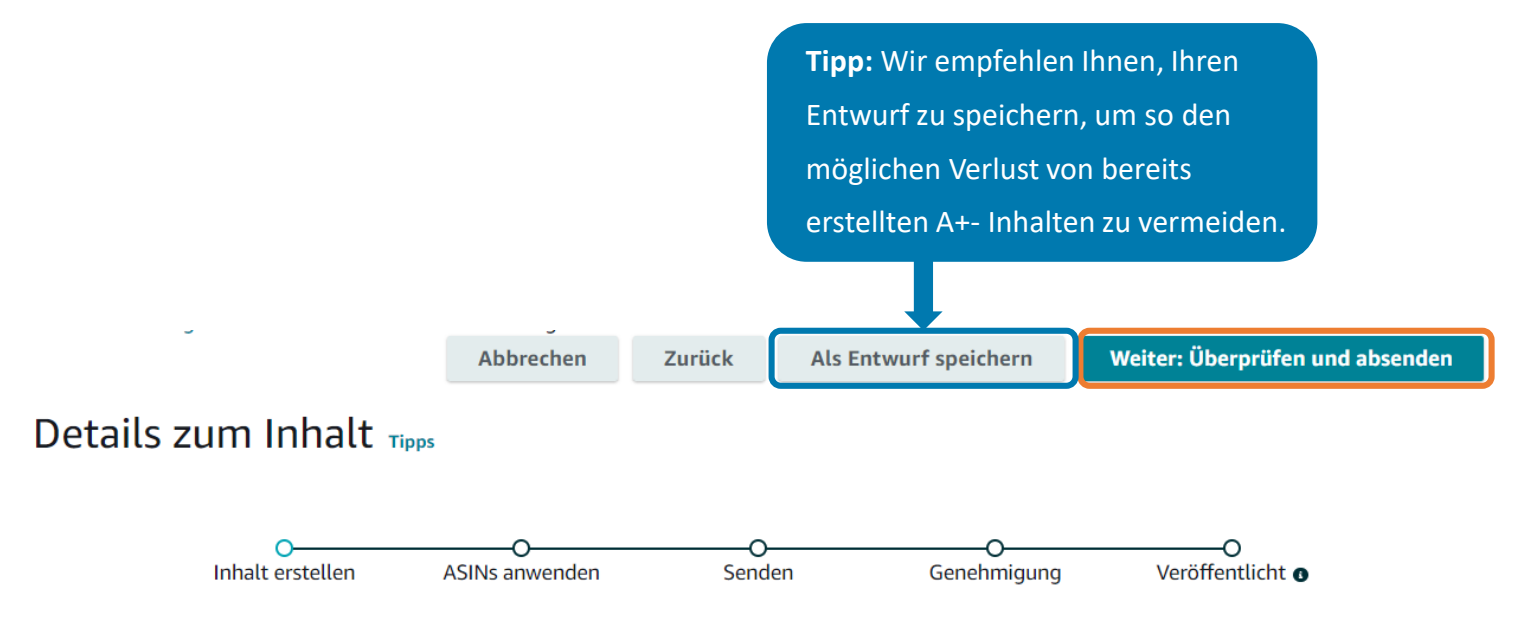

### **Um A+-Inhalt auf Produktdetailseiten zu veröffentlichen, haben Sie zwei Möglichkeiten:**

1. Suchen Sie unter "ASINs hinzufügen" nach ASINs in Ihrem Lagerbestand, mit denen Sie den erstellten A+-Inhalt verknüpfen möchten. Die angezeigten Ergebnisse basieren auf der zugrundeliegenden ASIN Familie. Wählen Sie alle ASINs aus, die Sie mit dem A+-Inhalt verknüpfen möchten. Klicken Sie auf **"Inhalte anwenden**", nachdem Ihre Auswahl abgeschlossen ist.

**2.** Nutzen Sie die Funktion **"Mehrere ASINs hochladen"**, wenn Sie Ihren A+-Inhalt mit einer großen Anzahl von ASINs in Ihrem Lagerbestand verknüpfen möchten. Sie müssen diese Funktion nutzen, wenn Sie A+- Inhalt mit mehr als 1000 ASINs verknüpfen möchten.

Unter "Angewendete ASINs" werden alle ASINs angezeigt, die zuvor ausgewählt wurden. Hinweis: Sie müssen mindestens eine ASIN hinzufügen, bevor sie unter "Angewendete ASINs" angezeigt wird.

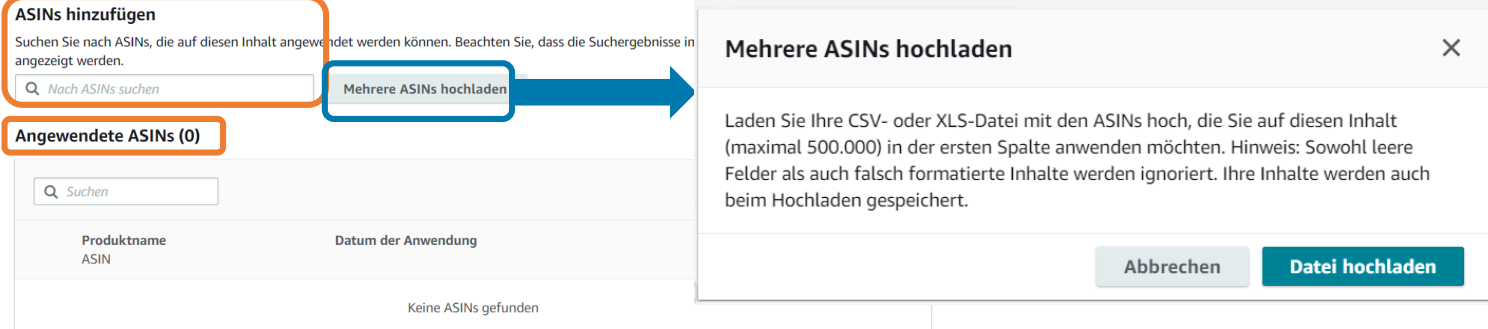

Klicken Sie auf **"Weiter: Überprüfen und absenden"**, um den Vorgang abzuschließen und den endgültigen Entwurf Ihres A+- Inhalts, einschließlich der ausgewählten ASINs, noch einmal einzusehen. Das ist der letzte Schritt, ehe Ihr A+-Inhalt von Amazon überprüft wird.

**Abbrechen** 

Als Entwurf speichern

Zurück

Weiter: Überprüfen und absenden

**Hinweis:** Die Überprüfung Ihres A+-Inhalts kann bis zu **sieben Werktage** dauern (länger in Zeiten mit vielen Anfragen). Sie können den Status auf der A+-Inhalt Homepage einsehen. Wenn der Status "Nicht genehmigt<sup>"</sup> lautet, sehen Sie sich die Ablehnungsgründe an. Klicken Sie dann auf "Bearbeiten" und aktualisieren Sie Ihren A+-Inhalt. Nachdem der A+-Inhalt genehmigt wurde, kann es bis zu 24 Stunden dauern, bis er auf den Produktdetailseiten der ausgewählten ASINs veröffentlicht wird.

Amazon hat produktspezifische Bedingungen und Richtlinien für Produktinhalte. Überprüfen Sie daher auch die [Richtlinien](https://sellercentral-europe.amazon.com/help/hub/reference/GGW8U76SSNTRTBX7) zu A+-Inhalt.

**Tipp:** Verkaufspartner:innen und Entwickler:innen haben die Möglichkeit, A+-Inhalt automatisiert über eine API zu erstellen, darauf zuzugreifen und zu verwalten.

Entwickler:innen können auf folgende Dokumentation im Verkaufspartner-API GitHub-Bericht zugreifen: **[SP-API für A+ Content Management](https://github.com/amzn/selling-partner-api-docs/blob/main/references/aplus-content-api/aplusContent_2020-11-01.md#selling-partner-api-for-a-content-management)** (nur auf Englisch verfügbar).

# **A+-INHALT VERWALTEN UND BEARBEITEN**

Sie können die mit dem A+-Inhalt verknüpften ASINs direkt auf der Seite "A+-Inhaltsmanager" verwalten.

- 1. Wählen Sie die gewünschten ASINs/Varianten aus, deren A+-Inhalt Sie verwalten möchten und wählen Sie den **Tab "ASINs".**
- 2. Klicken Sie oben rechts auf "Bearbeiten".
	- 1. Klicken Sie auf "Entfernen", um die Verknüpfung der ASIN mit dem A+-Inhalt zu löschen.
	- 2. Sie können auch vorhandenen A+-Inhalt duplizieren, um den A+-Inhalt einfach mit neuen ASINs zu verknüpfen. Gehen Sie auf "Aktionen" und klicken Sie dann auf "Duplizieren". Der gesamte A+-Inhalt, einschließlich des Modullayouts, wird kopiert. Im nächsten Schritt müssen Sie einen neuen Namen für den duplizierten Inhalt angeben.

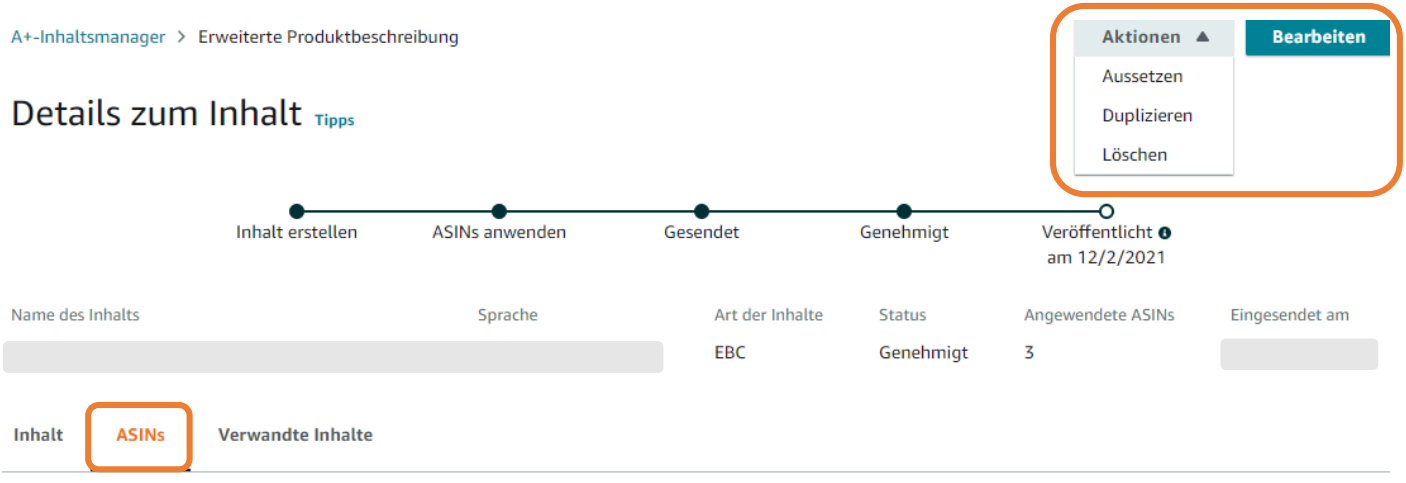

#### **ASINs hinzufügen**

Suchen Sie nach ASINs, die auf diesen Inhalt angewendet werden können. Beachten Sie, dass die Suchergebnisse im Kontext von Produktfamilien angezeigt werden.

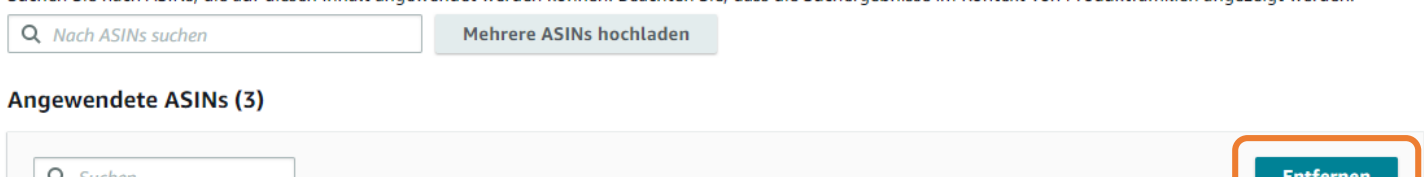

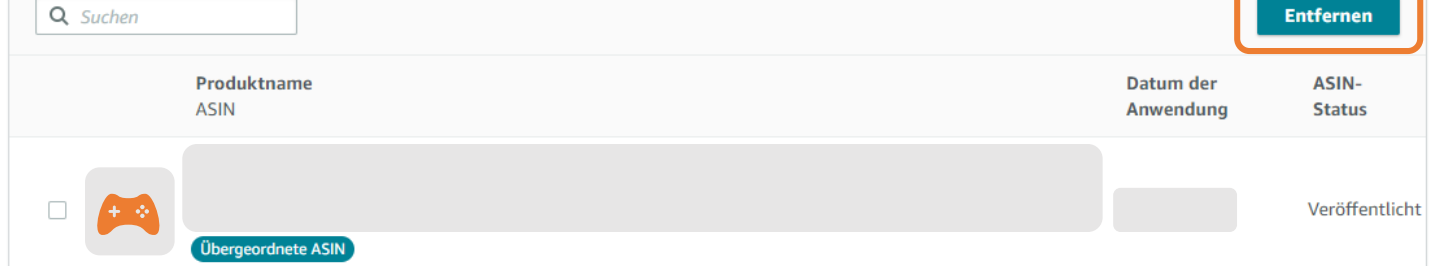

# **A+-INHALT VERWALTEN: SPRACHVARIANTEN ERSTELLEN**

Sie können auch andere Sprachvarianten Ihres A+-Inhalts erstellen. Zum Beispiel entscheiden sich viele Kund:innen in den USA auf Spanisch statt auf Englisch einzukaufen. Daher können Sie für Ihre Produkte mit A+-Inhalt in den USA eine Sprachvariante für Spanisch erstellen. In diesem Schritt werden Ihre Inhalte und die angewendeten ASINs als Entwürfe für übersetzte Inhalte gespeichert. Sie können diese Entwürfe einzeln prüfen und später einreichen. Auf der Seite "Details zum Inhalt" können Sie die verfügbaren A+-Inhalte für die Übersetzung auswählen. Wenn Sie damit fertig sind, gehen Sie zur Registerkarte "Verwandte Inhalte" und klicken rechts auf "Sprachvariante erstellen". Sie werden dann aufgefordert, zwischen einer oder mehreren Sprachen auszuwählen. Wählen Sie die gewünschten Sprachvarianten und klicken Sie auf **"Erstellen".** Bei diesem Vorgang werden weitere Sprachvarianten Ihres A+-Inhalts innerhalb eines Marketplace erstellt. Weitere Informationen zum länderübergreifenden Duplizieren finden Sie auf der nächsten Seite.

**Bitte beachten Sie:** In diesem Vorgang wird nicht automatisch eine übersetzte Version Ihres ursprünglichen A+-Inhalts erstellt. Sie müssen auf die neu erstellte Version zugreifen und den übersetzten Text und/oder bestimmte Bilder mit übersetztem Text hinzufügen. Amazon kann für bestimmte Produkte automatisch Sprachvarianten erstellen.

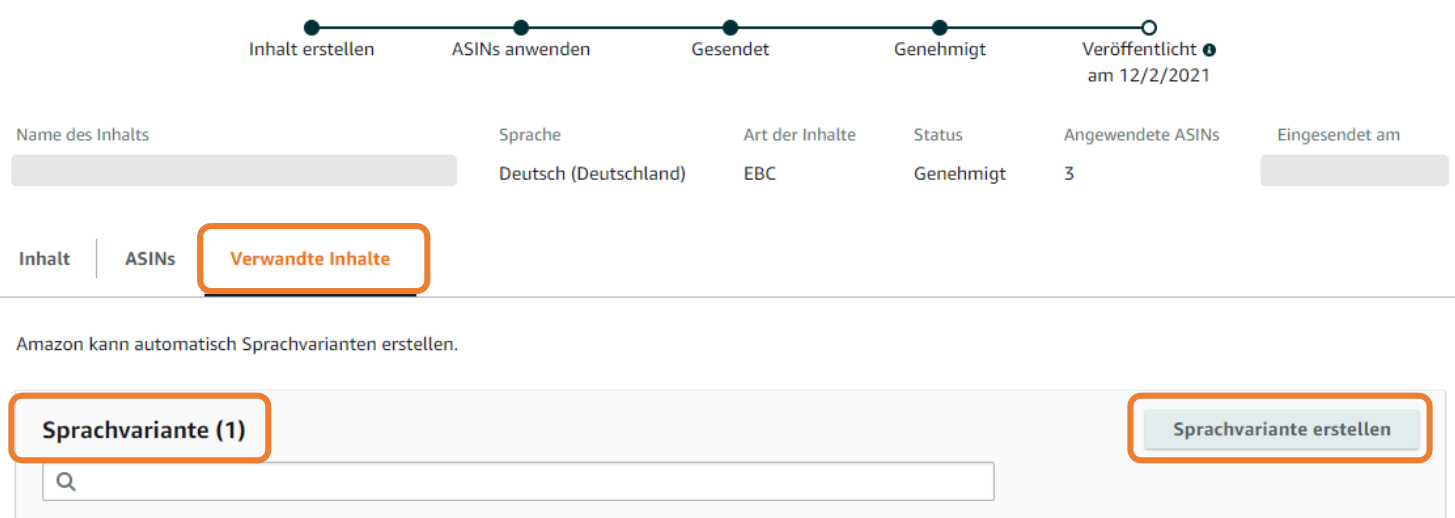

# Details zum Inhalt Tipps

# **A+-INHALT VERWALTEN: LÄNDERÜBERGREIFENDES KOPIEREN**

Mithilfe der "Länderübergreifendes Kopieren"-Funktion können Sie Ihren A+-Inhalt von dem Marketplace, in welchem Sie diesen erstellt haben (z. B. DE), in andere Marketplaces (z. B. ES) übertragen. Nachdem Ihr A+- Inhalt genehmigt wurde, erkennt Amazon automatisch andere Länder und Stores, in welchen Sie als Verkaufspartner:in aktiv sind und kopiert Entwürfe des A+-Inhalts in Ihr Konto in diesen Ländern. So müssen Sie nicht für jeden Store A+-Inhalt einzeln erstellen.

Das "länderübergreifende Kopieren" **gilt automatisch für alle A+-Inhalte, die zur Genehmigung eingereicht wurden**. Wenn Sie bereits vorhandene Inhalte länderübergreifend duplizieren möchten, reichen Sie diese erneut zur Genehmigung ein, um das länderübergreifende Kopieren automatisch einzuleiten.

# **Bewährte Praktiken für A+-Inhalt**

# **BEWÄHRTE PRAKTIKEN für A+-Inhalt**

#### **ERZÄHLEN SIE IHRE MARKENGESCHICHTE**

Verwenden Sie Bannerbilder, um Ihre Produkte im Einsatz zu zeigen. Setzen Sie Ihr Markenlogo ein und fügen Sie allen Ihren ASINs Inhalte hinzu, um ein einheitliches Markenerlebnis zu schaffen.

# **KENNEN SIE IHRE KUNDEN UND DEREN KAUFHINDERNISSE**

Um Retouren und negative Bewertungen zu vermeiden, sollten Sie auf die häufigsten Bedenken Ihrer Kund:innen eingehen. Gewinnen Sie Einblicke aus Rezensionen, Retouren und Kundenkommunikation, um herauszufinden, welche Themen Sie ansprechen sollten.

#### **AKTUALISIEREN SIE IHREN A+-INHALT**

Aktualisieren Sie Ihre A+-Inhalt regelmäßig, um zu verhindern, dass Details veralten.

#### **SEO OPTIMIERUNG**

Suchmaschinen erkennen wichtige Suchbegriffe in Text- und Bildunterschriften.

#### **NUTZEN SIE DEN PLATZ EFFEKTIV**

Bearbeiten Sie Ihre Module und vermeiden Sie Leerraum, indem Sie Text und Bilder in A+- Inhalten anpassen. Experimentieren Sie mit verfügbaren Modulen und erstellen Sie Storyboards, ehe Sie Ihren A+-Inhalt erstellen. Nutzen Sie die Vergleichstabelle, um einzelne Funktionen Ihrer Produktlinie hervorzuheben und um so möglicherweise Ihren Umsatz zu steigern.

#### **STELLEN SIE DEN WERT IHRER PRODUKTE DAR**

Helfen Sie Ihren Kund:innen, sich mit Ihren Produkten und deren Funktionsweisen vertraut zu machen. Ausführliche Erklärungen mit detaillierten Produktinformationen können Ihre Verkäufe steigern. Seien Sie hilfsbereit, freundlich und vermeiden Sie allgemeine "Werbetexte".

### **VERWENDEN SIE HOCHAUFLÖSENDE BILDER**

Hochauflösende Bilder helfen dabei Ihre Produkte und deren Funktionen besser darzustellen. Kund:innen bevorzugen Bilder, um mehr über Produkte zu erfahren. Vermeiden Sie daher allgemeine Bilder, die das Produkt nur als Ganzes zeigen. Wenn Sie Text für Ihre Bilder hinzufügen, stellen Sie sicher, dass dieser gut auf Mobilgeräten lesbar ist.

### **KENNEN SIE DIE [RICHTLINIEN](https://sellercentral-europe.amazon.com/help/hub/reference/GGW8U76SSNTRTBX7) FÜR A+-INHALT**

Begründen Sie Ihre Behauptungen. Vermeiden Sie Phrasen. Geben Sie keine Garantieinformationen**.**

# **ÜBERPRÜFEN SIE REGELMÄßIG A+ EMPFEHLUNGEN**

A+-Inhaltsmanager schulung Q Nach ASIN oder Produktria oder Erstellen Sie Inhalte für A+

Verwenden Sie den A+-Inhaltsmanager, um auf der Detailseite ausführliche Inhalte hinzuzufügen, die Ihre Marke repräsentieren und Kunden über die Produktmerkmale informieren.

Führen Sie die folgenden Aktionen aus, um vorhandene A+-Inhalte zu aktualisieren oder neue A+-Inhalte<br>hinzuzufügen, um so Ihren Umsatz um bis zu 5% zu steigern.\*

Weitere Empfehlungen ansehen #1 Empfehlung

#### Ausblenden Erstellen Sie A+